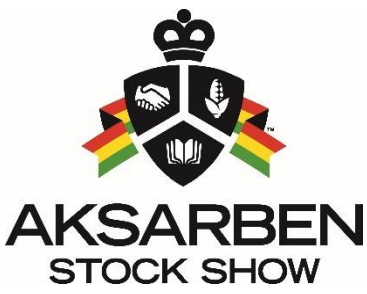

## Stock Show Online Entry Process Step by Step Instructions

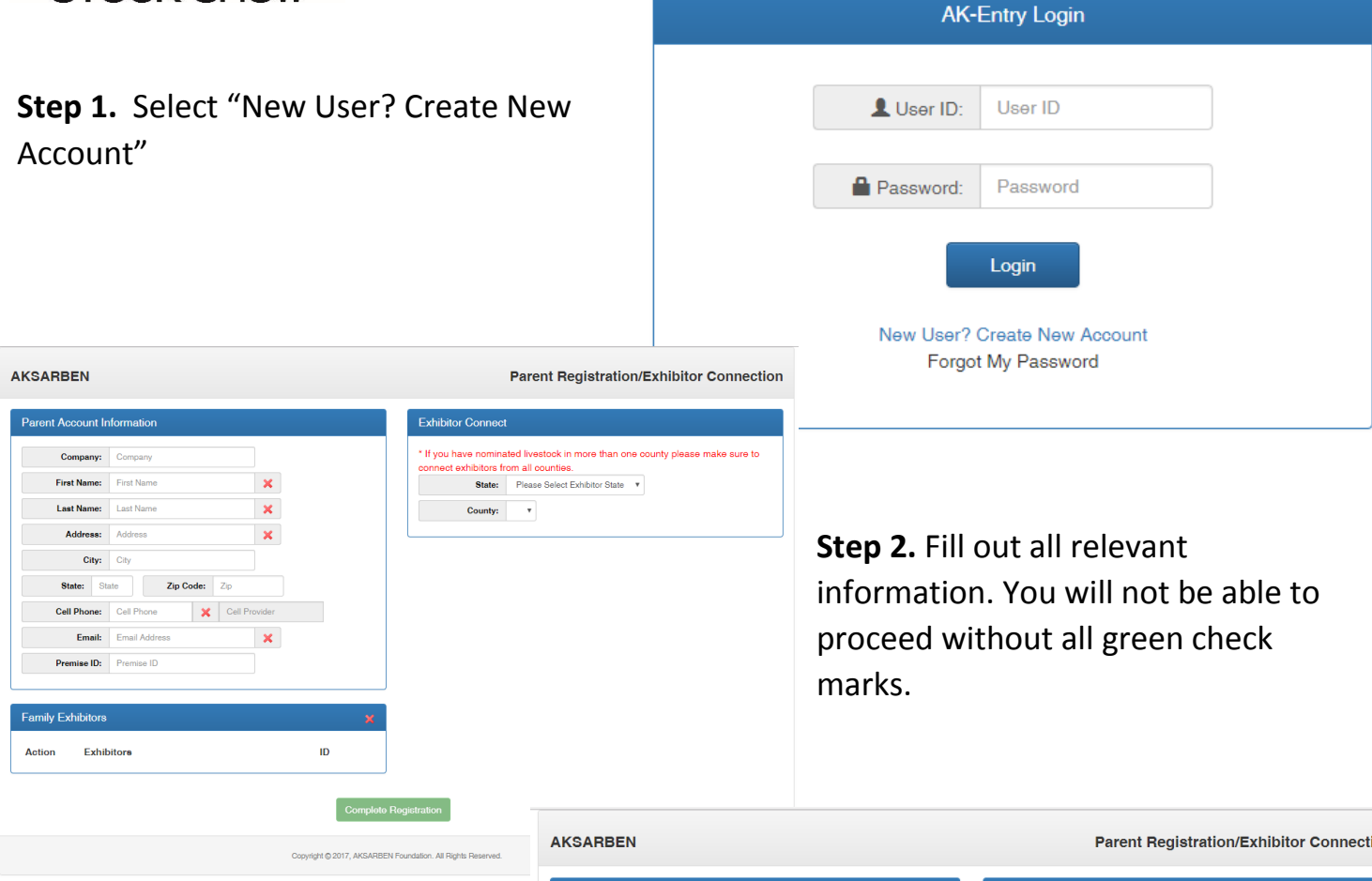

**Step 3.** Select State and County from dropdown menu along right side of page. Click Green Plus sign to link individuals to your parent account. If you are a new exhibitor and cannot find your name, please contact us at 402.554.9600 ext. 104.

Click "Complete Registration" at bottom of Page.

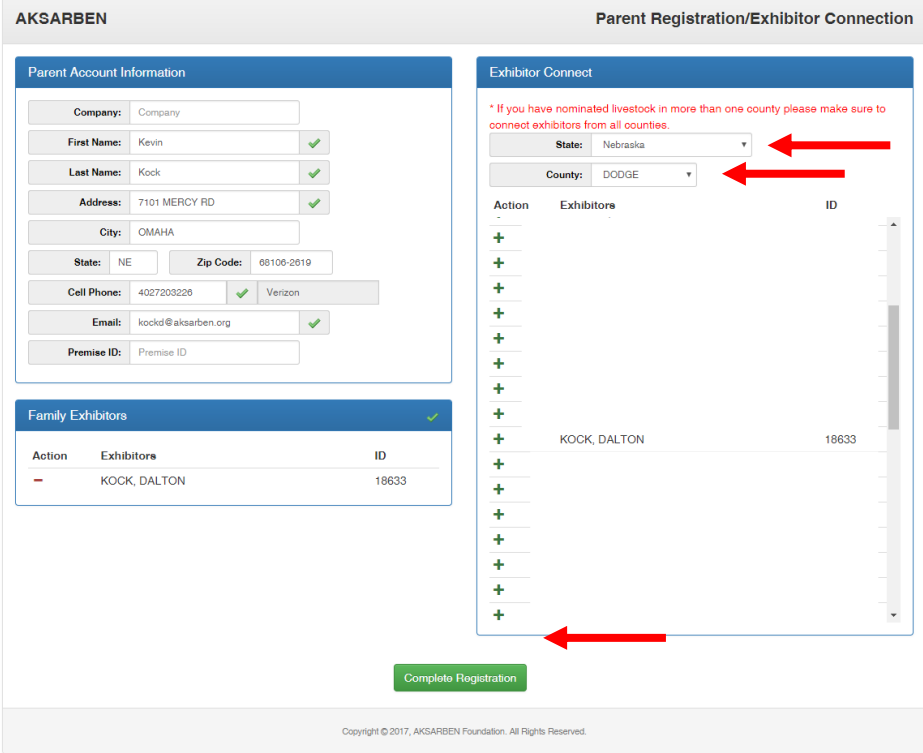

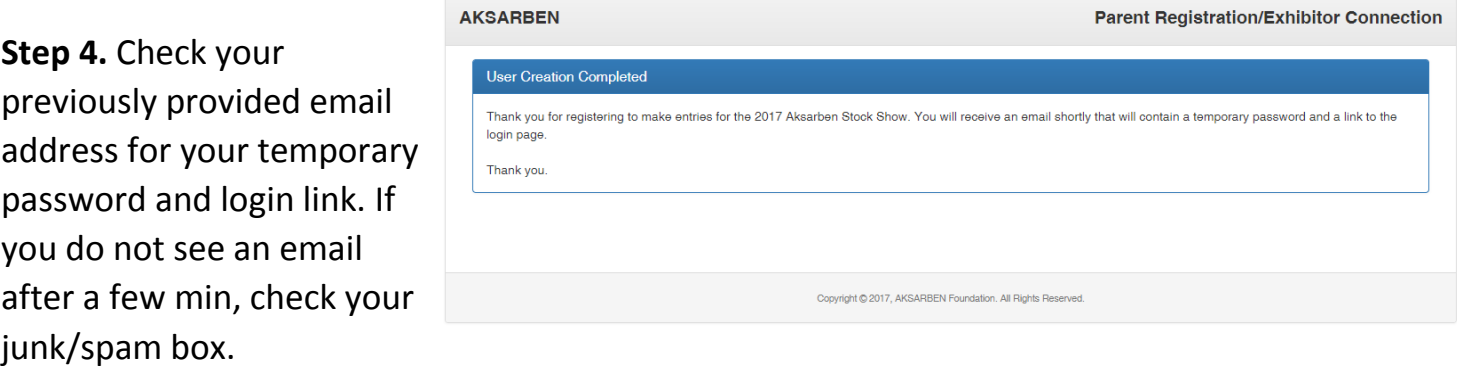

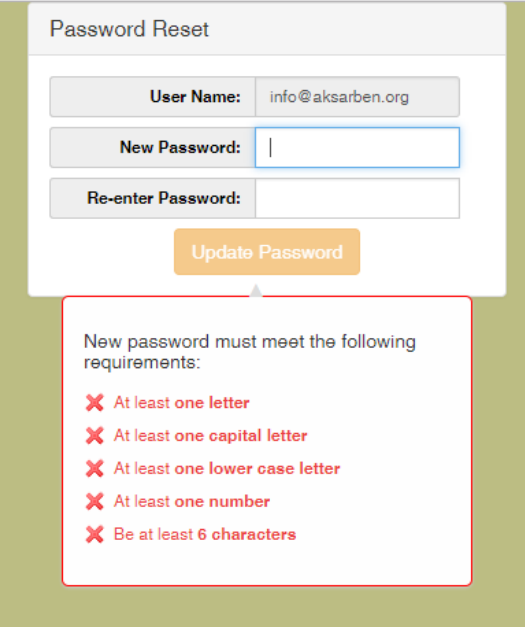

**Step 5.** Following instructions in your email, click the link and sign in using your temporary password.

Create a new password. You will need to remember this password as it is how you will make changes later to your exhibitor account.

**Step 6.** Select "Add" along right side of each individual 4-H'er to add an animal to the individual. If you have an error alert, click on the 4-H'ers name with "Error" next to it. Fill in any information that has an asterisk(\*) next to it. The most common information missing is Exhibitor Date of Birth, Expected Graduation Year, High School Name, PQA ID & Premise IDs.

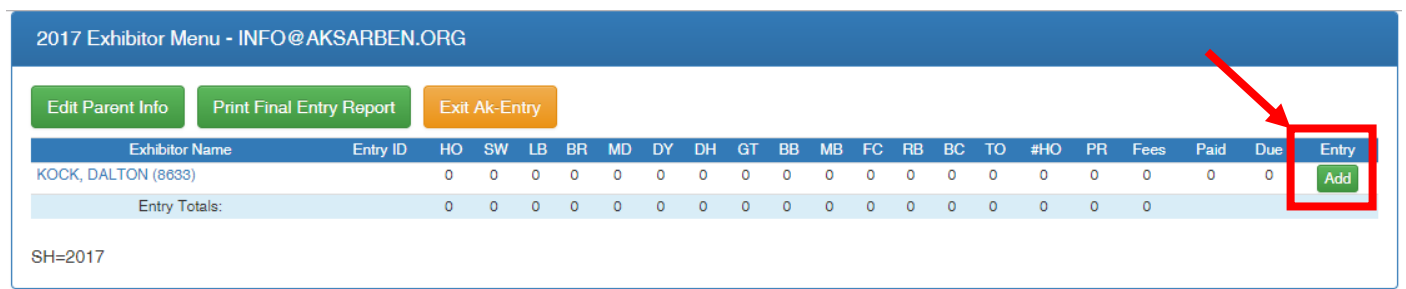

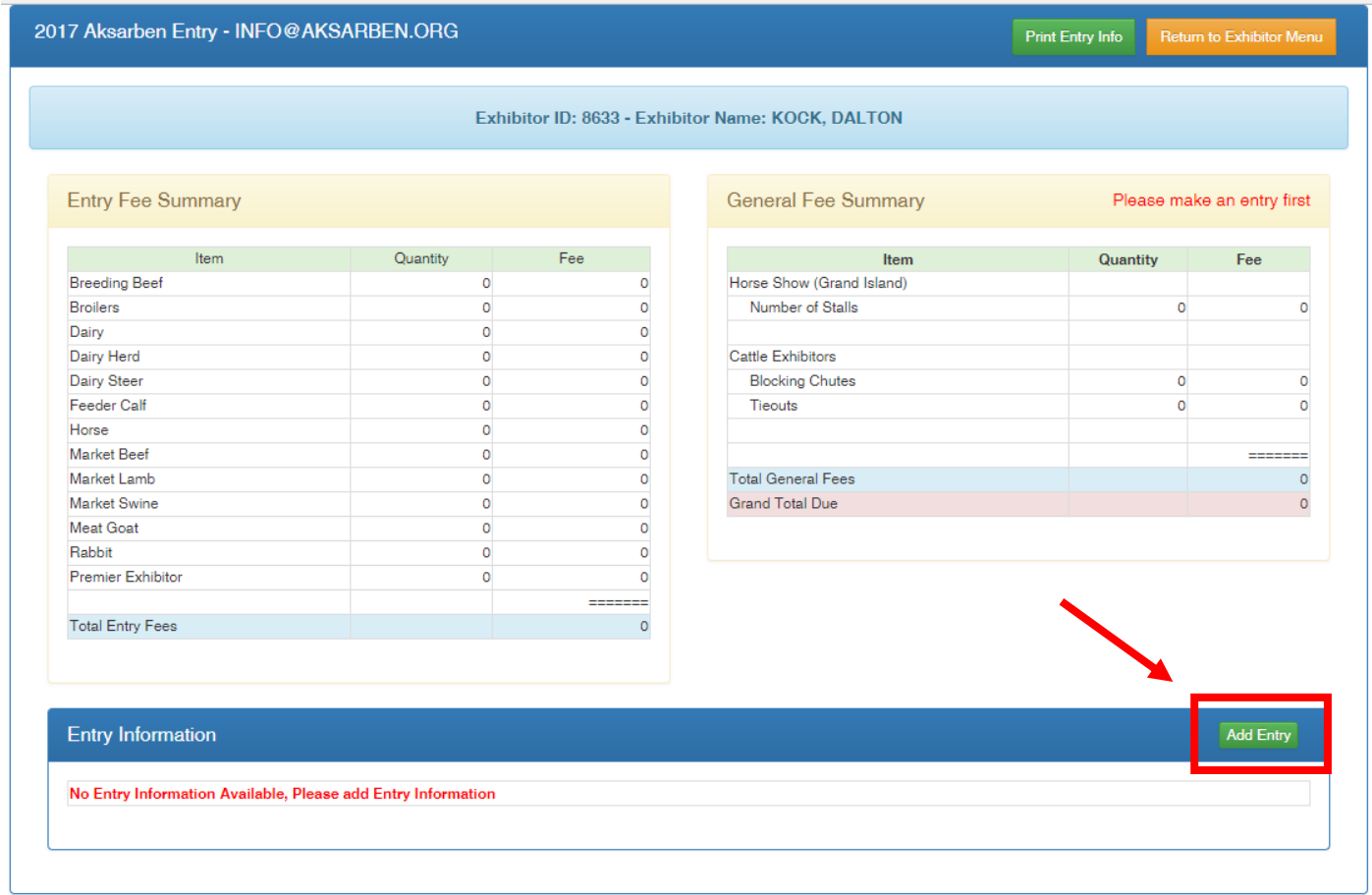

**Step 7.** In lower right corner, select "Add Entry" to select species to be entered.

**Step 8.** Select species and entry class and then click "select" on your animal and then click "Add Entry Information" for each animal entered. Horses and Dairy Cattle exhibitors will be asked to fill out information, all others will have all nominated animals listed under each species. If your animal comes up as "unvalidated" you need to contact your county office to complete the validation process. If you are entering Premier Exhibitor, select it from this menu as well. Please be sure to also fill out the separate Premier Exhibitor entry form on <http://www.aksarbenstockshow.com/entry>

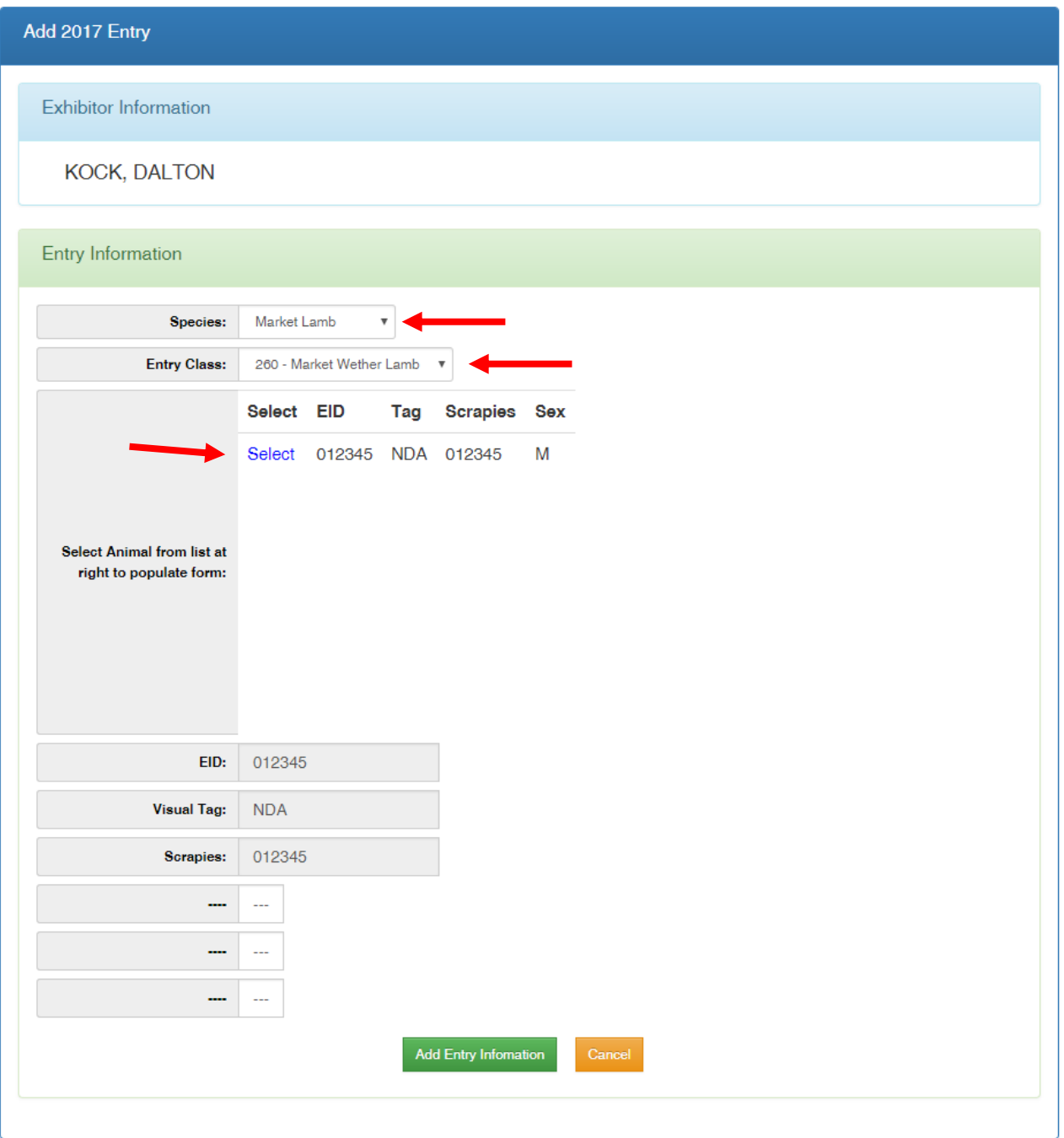

Step 9. If you need to purchase Blocking Chute passes, tie out stalls, or Horse Stalling, select "Edit General Information" to select those items.

If you do not need to purchase these items, click on "Return to Exhibitor Menu" to proceed to the next step.

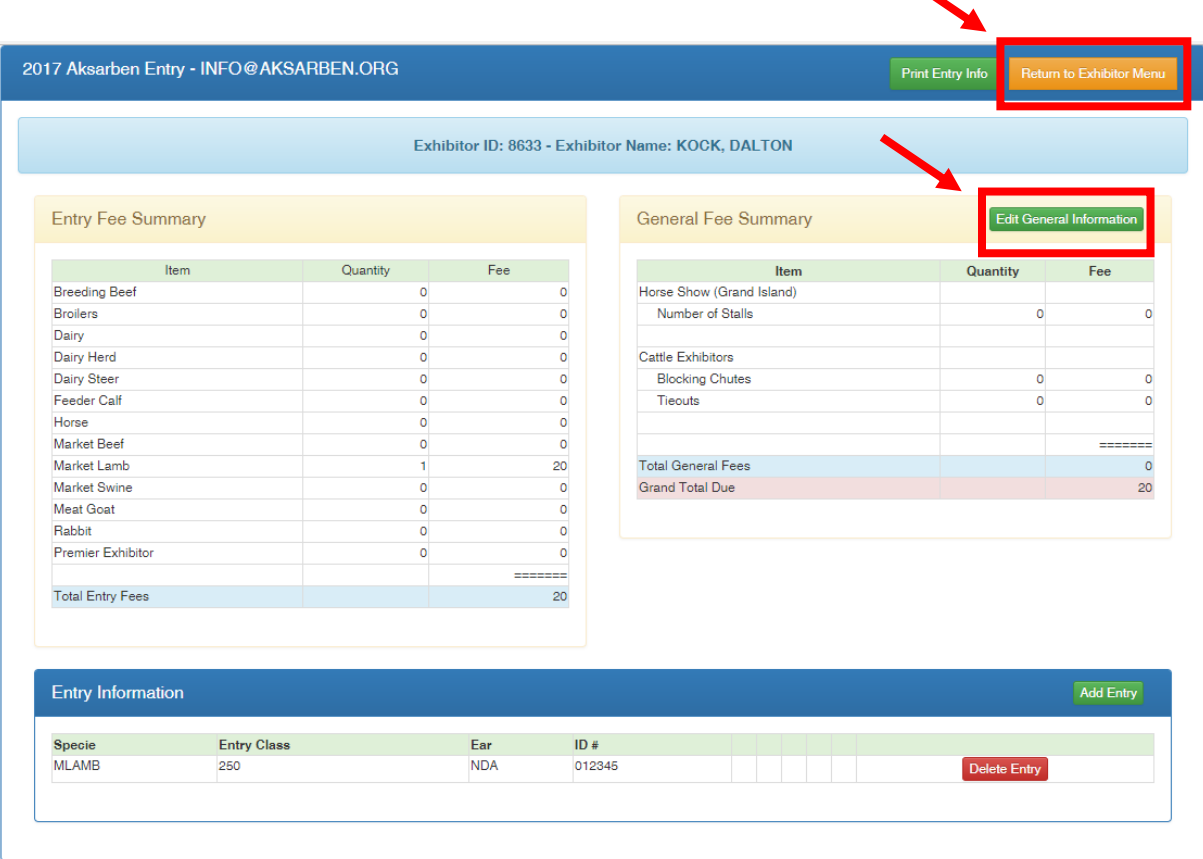

**Step 10.** Once all exhibitor entries are completed, select the PayPal button in the upper right corner. Follow the instructions via PayPal's website, an account is not required to complete payment. Your entries are not completed until they are paid for via PayPal.

![](_page_4_Picture_41.jpeg)

Once payment is completed, you may exit the website. If you need to make a change at a later date, you can log in again via the email and password you created in Step 5. If you have any questions, please contact AKSARBEN at 402.554.9600 Ext. 103